# **Конкурсное задание**

## **Разработка мобильных приложений**

Главный эксперт А.Сариева

#### **Описание компетенции**

Соревнование проводится в течение трех дней, на разработку задания участнику дается 18 часов. Задание состоит из последовательного выполнения пяти модулей.

Оценка результата работы конкурсантов проводится экспертами ежедневно по истечении конкурсного дня. Всеми экспертами подписывается протокол с оценками и данный протокол отдается главному эксперту и эксперту, назначенному ответственным за заполнение программы CIS. Все результаты должны быть внесены в день проведения модуля.

Окончательный результат доводится до участников и их компатриотов в день завершения чемпионата.

Итоговая оценка работы каждого участника формируется согласно критериям:

- A. Организация работы и управление
- B. Навыки ведения бизнеса, общения и межличностного общения с клиентами и реализации проектов
- C. Первоначальное планирование, дизайн и тестовая платформа
- D. Планирование архитектуры систем
- E. Внедрение и разработка продукта

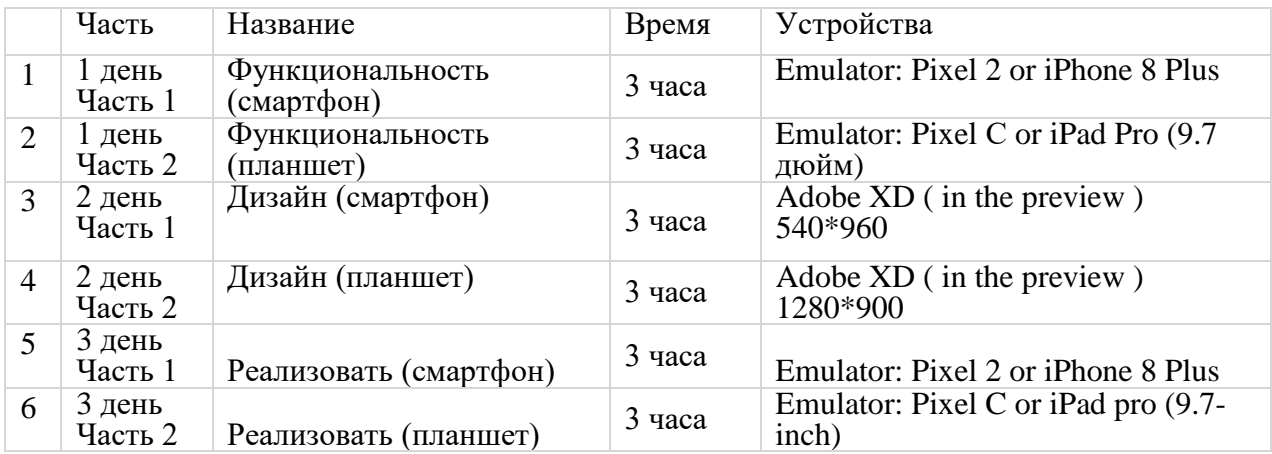

#### **Модуль А Функциональность День 1. Первая часть.**

#### **Введение**

WorldSkills проводит глобальное соревнование WorldSkills по всему миру. Как организатор этого соревнования, WorldSkills надеется разработать соответствующие приложения для обслуживания аудитории, которая обращает внимание на это соревнование. Зрители могут сидеть дома, узнавать о WorldSkills, проникаться атмосферой соревнований и следить за динамикой соревнований с помощью фотографий и видео из приложения.

Менеджер по продуктам предоставил вам каркасы продукта как для телефонов, так и для планшетов. Как разработчик мобильных приложений, ваша задача состоит в разработке соответствующих приложений на основе заданных дизайн прототипов в соответствии с конкретными требованиями разработки.

#### **Описание проекта и задания**

Разработчику не нужно учитывать эстетику интерфейса программы и расположение элементов. Результаты работ могут быть несовместимы с данными прототипами дизайна, но разработчику необходимо должным образом учитывать простоту и удобство использования. Задача разработки разделена на две части в зависимости от устройств.

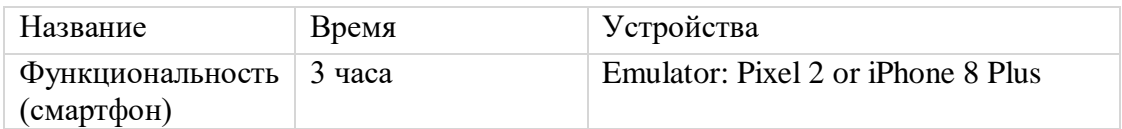

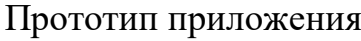

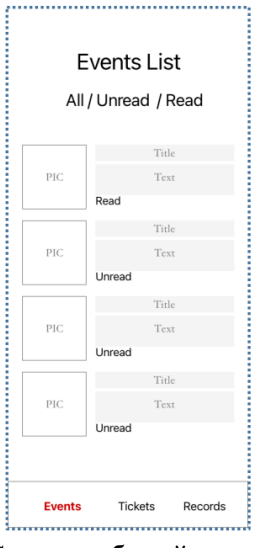

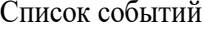

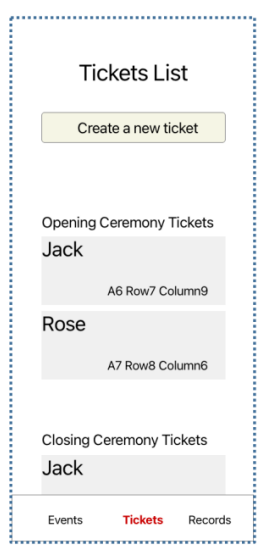

Список билетов Создание билета Детали билета

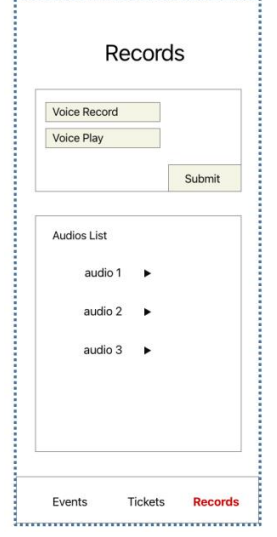

Аудио-записи

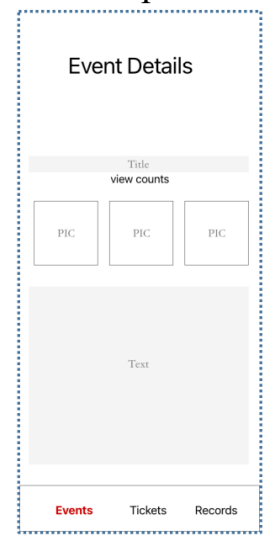

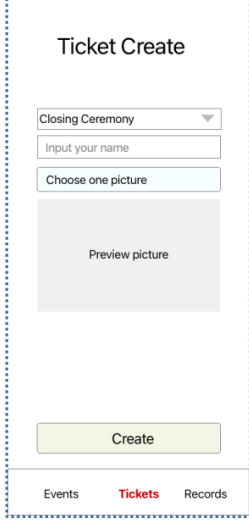

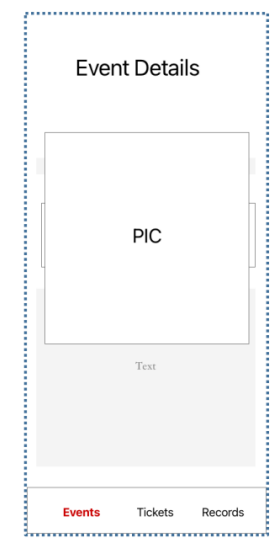

Список событий Детали события Увеличенная картинкадеталей-события

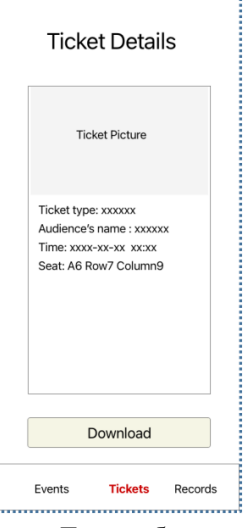

#### **Общие требования**

1. Выполните разработку приложения в соответствии с требованиями.

2. Весь текст, заключенный в кавычки, должен совпадать с содержащимися в нем элементами.

3. Приложение должно отображать значок приложения (media-files/icons/) в системном лаунчере.

4. Все страницы должны содержать панель навигации внизу.

(a) Нижняя панель навигации должна включать:

1) Кнопка "События", нажмите, чтобы перейти к списку событий страницы;

2) Кнопка "Билеты", нажмите, чтобы перейти на страницу списка билетов;

3) Кнопка "Записи", нажмите, чтобы перейти на страницу записей;

5. Создайте три ярлыка приложения\*, с помощью которых можно перейти к списку событий страницы, билетам страницы, записям страницы приложения на значке экрана запуска.

\* Ярлыки - это пункты меню при длительном нажатии на значок приложения.

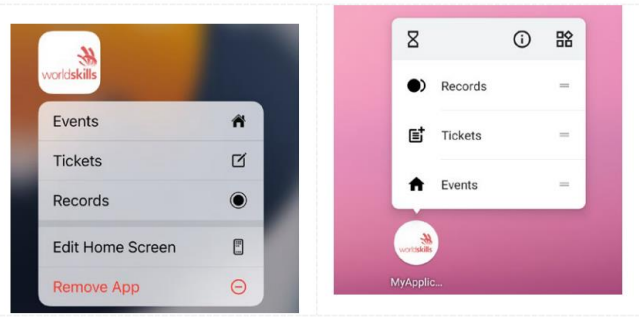

Пример ярлыков для iOS/Android

6. При холодном запуске приложения\* отображается значок логотипа (icon.png), заменяющий белый экран по умолчанию.

\* Холодный запуск происходит, когда пользователь запускает приложение либо в первый раз с момента загрузки, либо после завершения работы приложения.

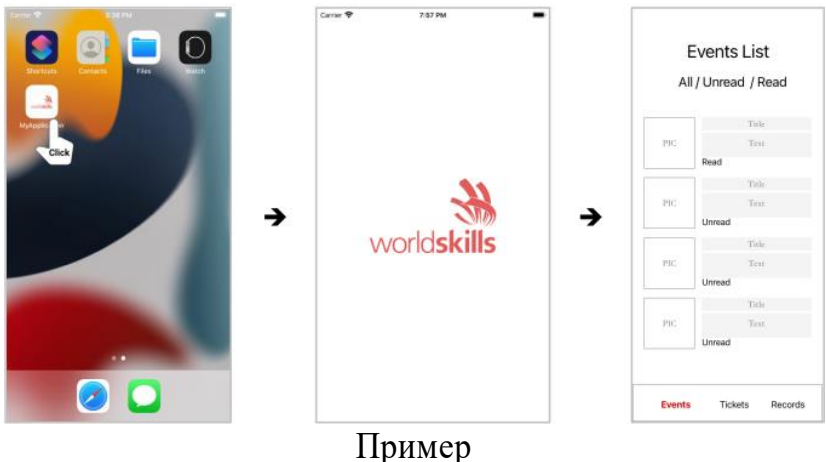

7. Это приложение должно быть легко в использование

#### **1 Список событий (Event List)**

#### **1.1 Элементы включают:**

1. Название страницы: "События";

2. Верхние кнопки фильтра: "Все",

"Непрочитанное" и "Прочитанное"

3. Список мероприятий;

4. Каждый элемент списка состоит из картинки, заголовка, введения и статуса "Прочитано" или "Непрочитано".

#### **1.2 Функциональные требования:**

1. Информация списка событий должна считываться из содержимого, предоставленного  $B - "events dataزson"$ ; 2.Описание должно состоять из двух строк. Если он не может быть отображен полностью, добавьте "..." в конце второй строки.

3.Отфильтруйте данные и покажите соответствующий статус, нажав кнопку фильтра "Все" / "Непрочитанные" / "Прочитанные";

4.Щелкните по каждому элементу списка, чтобы перейти к соответствующей странице Сведений о событии, и статус элемента больше не будет "Непрочитанным". 5.Следует сохранить статус элементов

списка "Прочитано" и "Непрочитано" правильно, его статус может быть сохранен локально, даже при перезапуске приложения.

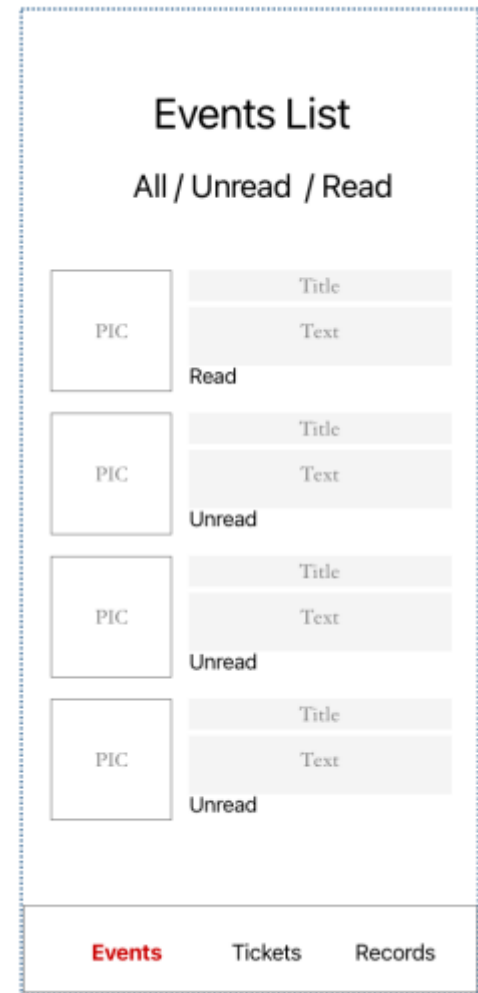

#### **2 Страница события (Event Details)**

2.1 Элементы включают:

1. Название страницы: "Подробности о событии";

2.Название события;

3.Группа миниатюр событий (3 картинки); 4.Текст с подробной информацией о

событии;

5.Количество просмотров события имеет значение

2.2 Функциональные требования:

6.Содержимое группы миниатюр

изображений должно соответствовать указанному событию, на которое вы нажали на предыдущей странице;

7.Количество просмотров (значение по умолчанию равно 0), накапливающееся один раз за запись;

8.Откройте изображение большего размера, щелкнув по миниатюрам в группе "Картинки";

9.В области изображения большего размера переместите ползунок, чтобы отобразить изображение большего размера двух других уменьшенных изображений.

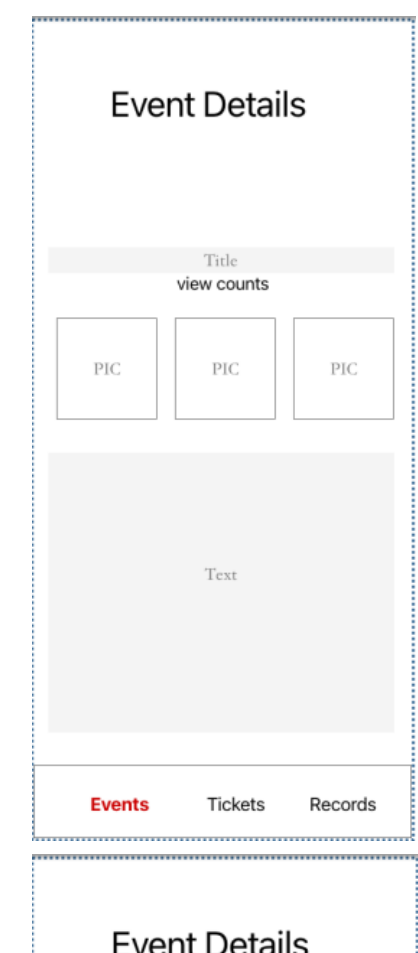

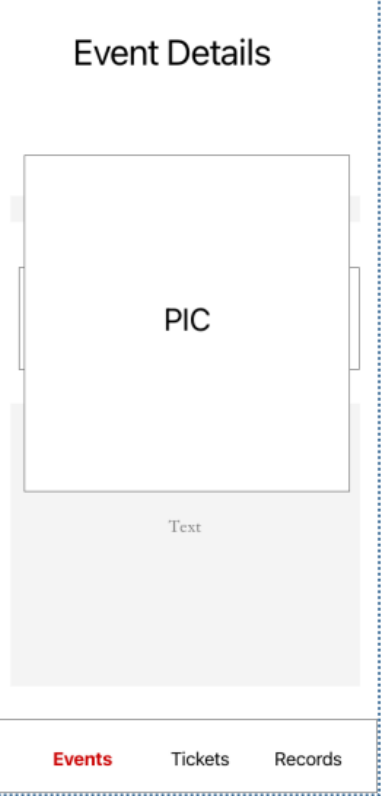

#### **3 Страница билетов**

3.1 Элементы включают:

- 1. Название страницы: "Список билетов";
- 2. Кнопка "Создать новый билет";
- 3. Билеты на церемонию открытия;
- 4. Билеты на церемонию закрытия.

3.2 Функциональные требования:

5. Нажмите кнопку "Создать новый билет", чтобы перейти на страницу создания билета. После создания нового билета новый билет будет указан в списке билетов страницы;

6. Билеты сгруппированы по их типам;

7. Порядок элементов tickets можно изменить длительным щелчком по элементу и перетаскиванием по вертикали, но не по типам;

8. Элемент "Билеты" можно удалить, проведя билет пальцем по горизонтали;

9. Список билетов может быть сохранен локально, даже после перезапуска приложения и изменения билета;

10. Щелкните по одному из билетов, чтобы перейти на страницу "Детали билета";

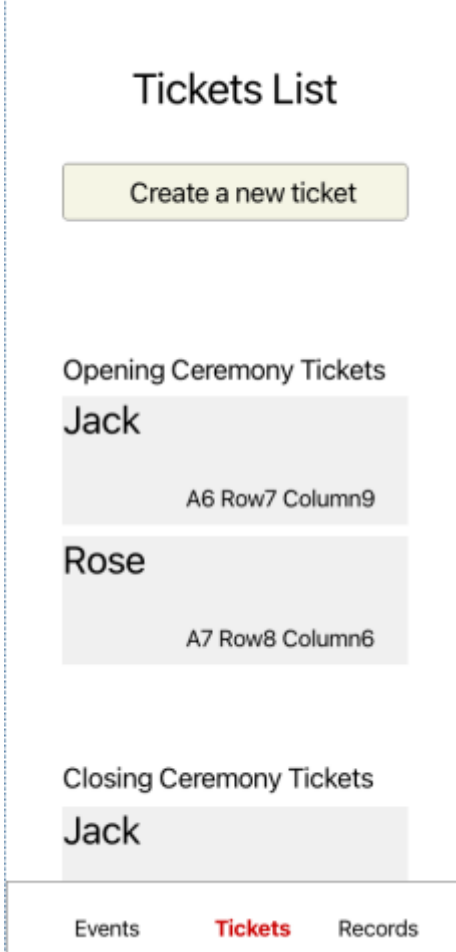

#### **4 Создать билет**

4.1 Элементы включают:

1. Название страницы: "Создание билета";

2. Выбор "Церемонии открытия" / "Церемонии закрытия";

3. Поле ввода "Введите свое имя";

4. Кнопка "Выбрать одну картинку";

5. Область "Предварительный просмотр" выбранного изображения;

6. Кнопка "Создать".

4.2 Функциональные требования:

7. Выберите картинку из фотографий телефона, нажав кнопку "Выбрать одну картинку";

8. Показывает выбранное изображение в области предварительного просмотра;

9. Нажмите кнопку "Создать", чтобы перейти на страницу со списком билетов;

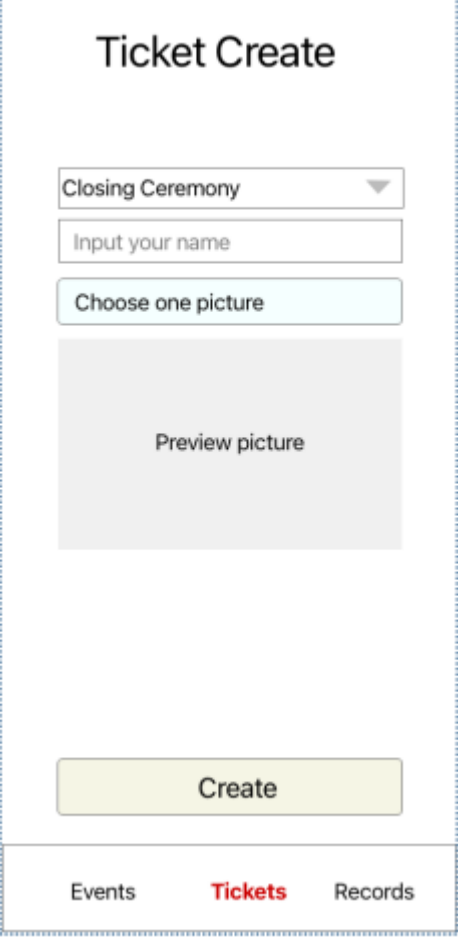

#### **5 Детали Билета**

5.1 Элементы включают:

1. Название страницы: "Детали билета";

2. Прямоугольная рамка (внешняя рамка билета);

- 3. Фотография билета;
- 4. Тип билета;
- 5. Имя посетителя;
- 6. Время;
- 7. Место;
- 8. Кнопка "Загрузить".

5.2 Функциональные требования:

1. Изображение билета соответствует действительности, основываясь на том, какое изображение вы выбрали ранее;

2. Тип билета правильный, исходя из того, какой тип вы выбрали ранее;

3. Название аудитории указано правильно, исходя из текста, который вы набрали ранее;

4. "Время" отображает дату и время создания билета. Формат должен быть: "ГГГГ-ММ-ДД ЧЧ:ММ", например "2022-10-13 10:32"

5. Формат места - "\$1\$2 Строка\$2 Столбец \$2", где "\$1" - случайный символ из - "A/B/C", "\$2" - случайное число в диапазоне от 1-10;

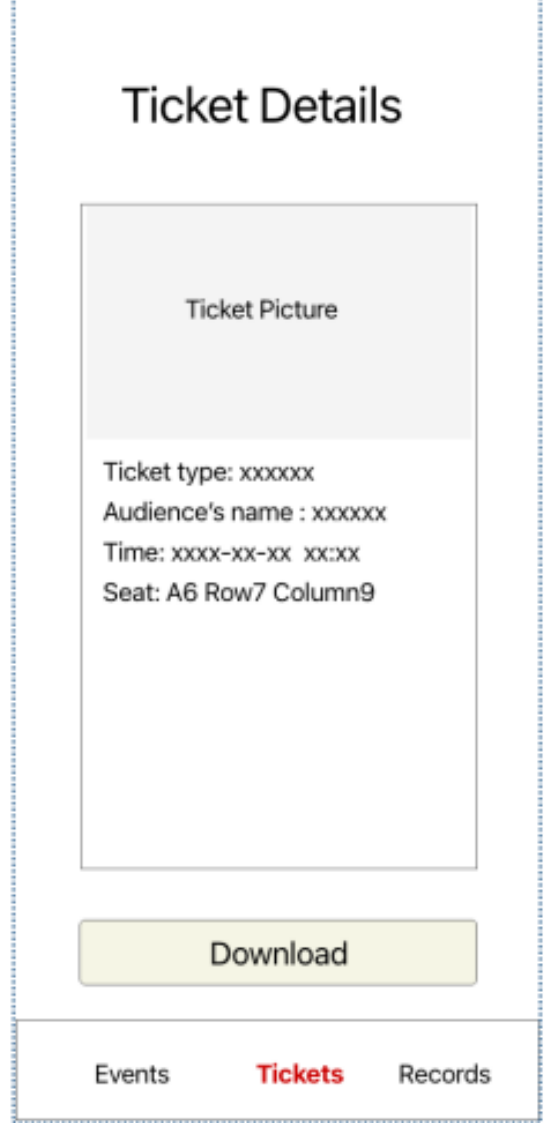

6. Нажмите кнопку "Загрузить", чтобы сохранить билет (область в прямоугольной рамке) в виде картинки в системной фотогалерее;

7. Покажите системное уведомление после успешного сохранения изображения билета с текстом "Успешно сохранено".

#### **6 Записи**

6.1 Элементы включают:

- 1. Название страницы: "Записи";
- 2. Кнопка записи голоса;
- 3. Кнопка воспроизведения голоса;
- 4. Кнопка отправки;
- 5. Список аудиозаписей;

6.2 Функциональные требования:

1. Кнопка воспроизведения голоса отключена перед завершением записи голоса;

2. Кнопка отправки отключена до завершения записи голоса;

3. Откройте диалоговое окно запроса разрешения на аудиозапись при первом запуске записи;

4. Нажмите кнопку записи голоса, чтобы записать аудио;

5. Нажмите кнопку воспроизведения голоса, чтобы воспроизвести только что записанный звук;

6. Нажмите кнопку Отправить, чтобы отправить запись в список аудиозаписей;

7. Покажите диалоговое окно после

успешной отправки записи с текстом "Успешно отправлено";

8. В списке аудиозаписей должны быть показаны все отправленные аудиозаписи;

9. Элементы списка аудиозаписей можно воспроизвести кликом

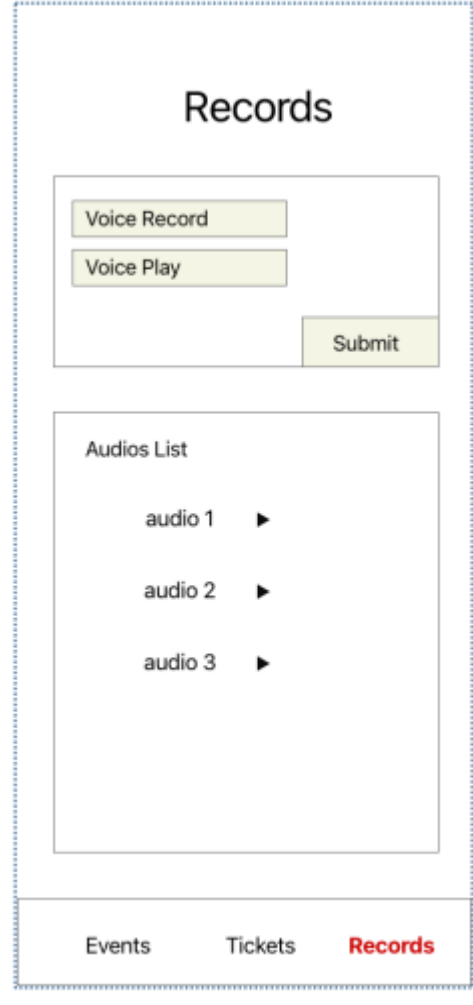

#### **Инструкции для участника**

- 1. Создайте проект с правильным именем пакета (Android)/идентификатором организации (iOS). Название файла: edu.ws2024.аXX.am;
- 2. Вы должны сохранить проект в папке: XX\_Module\_A\_AM.
- 3. Вам следует переименовать сгенерированный файл apk (Android)/ app (iOS) в XX\_Module\_A\_AM.apk (Android)/ XX\_Module\_A\_AM.app (iOS) и сохранить его в корне папки XX\_Module\_A\_AM.
- 4. Вся папка XX\_Module\_A\_AM должна быть перенесена в рабочий стол.
- 5. Будут отмечены только работы, которые были выполнены в течение указанного времени.

Примечание: XX это код вашего рабочего места.

#### 1. Пожалуйста, убедитесь, что динамик и микрофон iMac включены. № Примера Инструкции 1.  $\overline{3}$ 8  $\odot$  $\dot{\mathbf{t}}$ tv Откройте "Системные Настройки" в Панели запуска. û  $rac{1}{n}$ H  $\bullet$ **BHOZOOD Part Xd** Ps 2. Sign In  $\mathbf{\mathfrak{a}}$  $\overline{a}$  $\mathbb{Q}$ I €  $\mathcal{L}$ Нажмите на значок "Звук" в системе Предпочтения.  $\mathbf{q}$  $\bigotimes_{v}$  $\odot$ O  $\frac{d}{dx}$ 3.  $m_{s}$  $\bullet$   $\bullet$  $\epsilon$ На странице "Вывод" убедитесь , что устройство вывода динамиков - "iMac Динамики" и не отключено. \* Если вы используете наушники, пожалуйста , выбирайте в соответствии с реальной ситуацией  $\left( \left\vert \cdot\right\vert \right)$   $\left( \left\vert \cdot\right\vert$  Mute Show volume in menu ba д и водитесь, по не в постание "Ввод" убедитесь, что устройством ввода звука является "iMac Микрофон", и установите соответствующую громкость для выбранного устройства.  $\Phi$ : \* Если вы используете наушники, пожалуйста , выбирайте в соответствии с реальной  $(1)$  Mute Show volume in menu ba ситуацией

#### **Инструкции по использованию микрофона в эмуляторе**

2. Android: Убедитесь, что микрофон эмулятора Android настроен правильно. (Запустите эмулятор Android после установки системных настроек.)

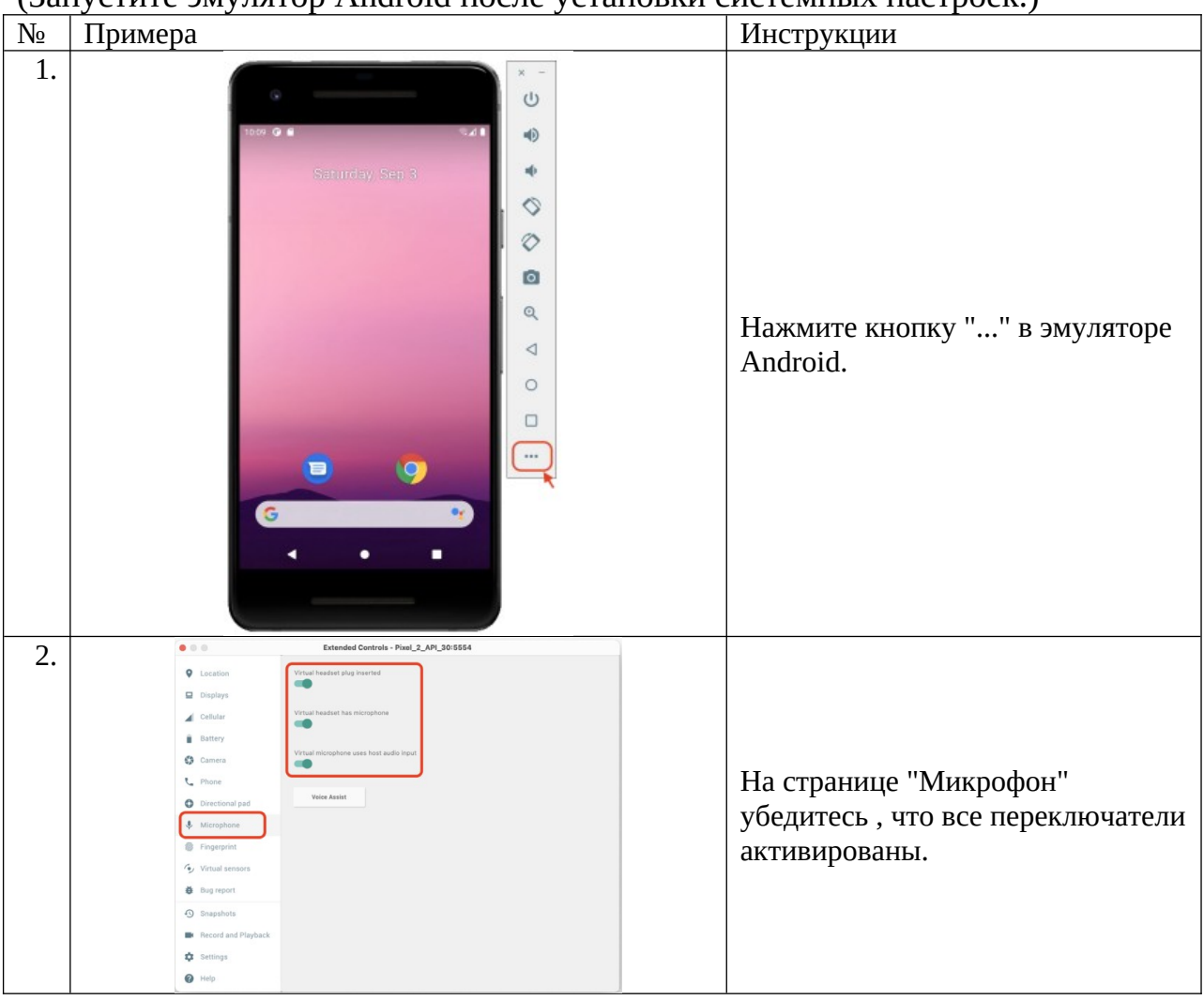

3. iOS: Убедитесь, что микрофон эмулятора iOS настроен правильно. Нет примера инструкции

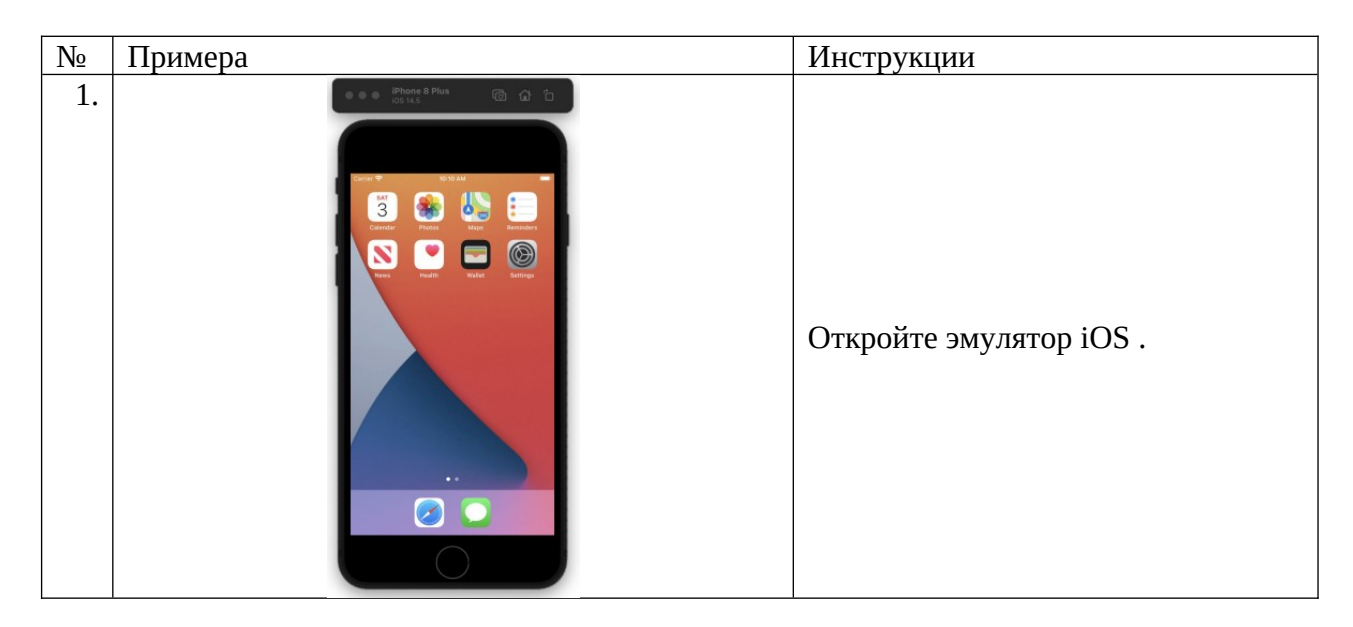

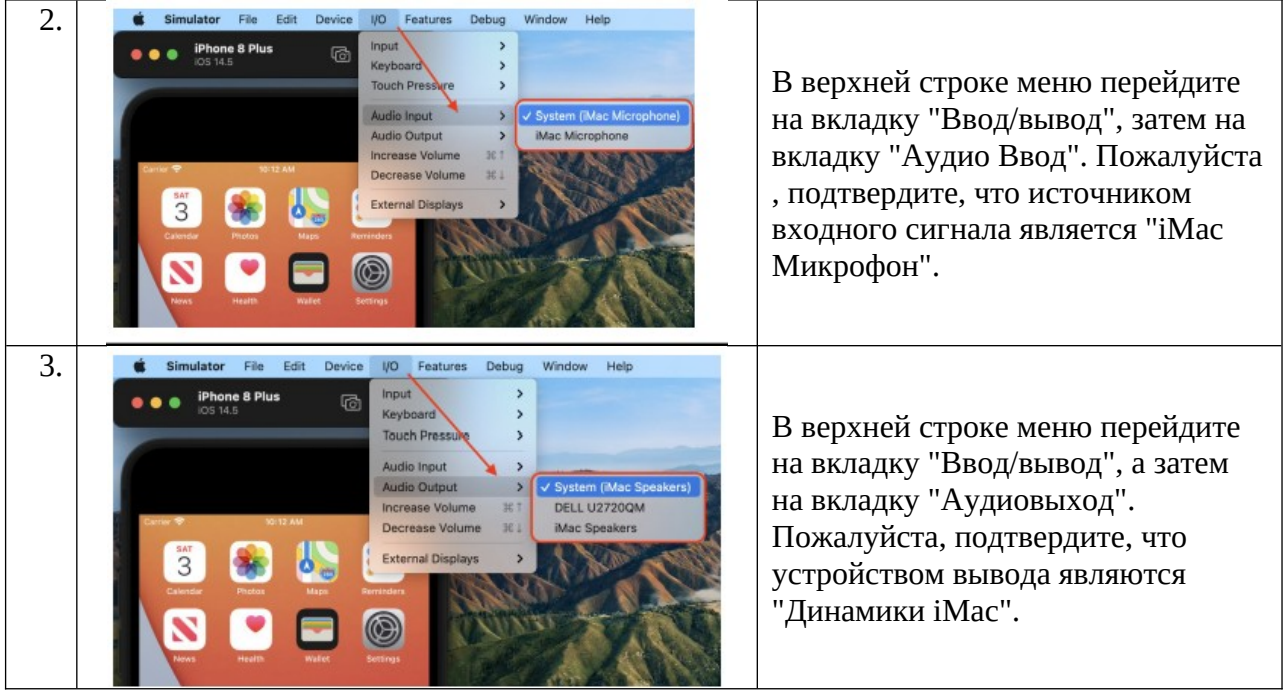

#### **Модуль А Функциональность День 1. Вторая часть.**

#### **Введение**

WorldSkills проводит глобальное соревнование WorldSkills по всему миру. Как организатор этого соревнования, WorldSkills надеется разработать соответствующие приложения для обслуживания аудитории, которая обращает внимание на это соревнование. Зрители могут сидеть дома, узнавать о WorldSkills, проникаться атмосферой соревнований и следить за динамикой соревнований с помощью фотографий и видео из приложения.

Менеджер по продуктам предоставил вам каркасы продукта как для телефонов, так и для планшетов. Как разработчик мобильных приложений, ваша задача состоит в разработке соответствующих приложений на основе заданных дизайн прототипов в соответствии с конкретными требованиями разработки.

#### **Описание проекта и задания**

Разработчику не нужно учитывать эстетику интерфейса программы и расположение элементов. Результаты работ могут быть несовместимы с данными прототипами дизайна, но разработчику необходимо должным образом учитывать простоту и удобство использования. Задача разработки разделена на две части в зависимости от устройств.

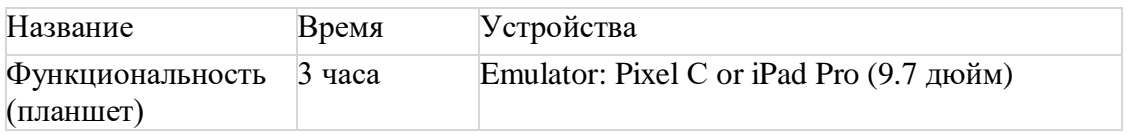

#### Каркас приложения

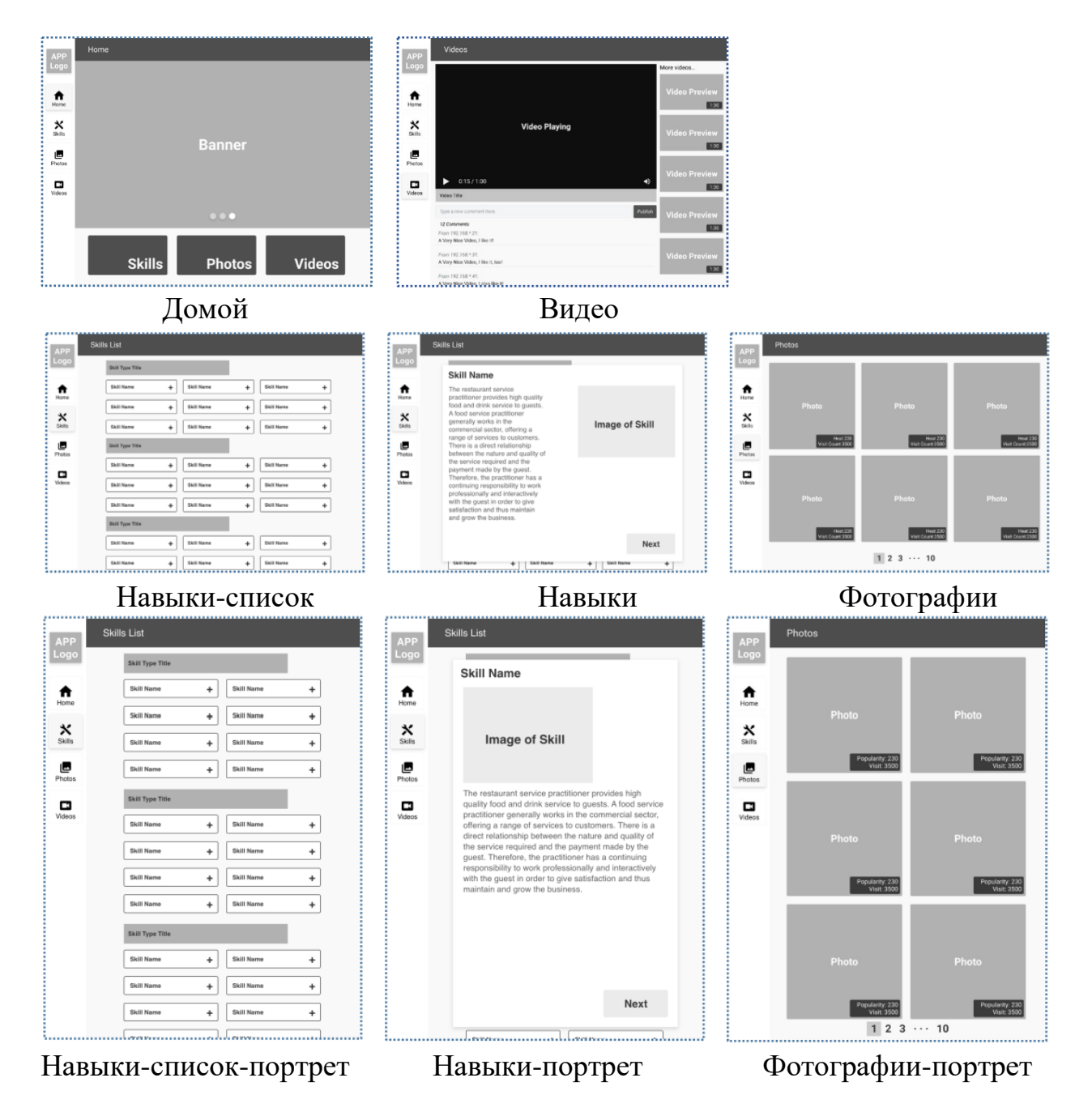

#### **Общие требования**

1. Выполните разработку приложения в соответствии с требованиями.

2. Весь текст, заключенный в кавычки, должен совпадать с содержащимися в нем элементами.

3. Все страницы должны содержать панель навигации слева.

(a) Левая панель навигации:

1) Логотип приложения отображается на панели навигации;

2) Кнопка "Домой" со значком, нажмите, чтобы перейти на главную страницу;

3) Кнопка "Навыки" со значком, нажмите, чтобы перейти на страницу "Навыки-список";

4) Кнопка "Фотографии" со значком, нажмите, чтобы перейти на страницу фотографий;

5) Кнопка "Видео" со значком, нажмите, чтобы перейти на страницу Видео;

4. В разделе "Навыки", "Навыки-список ", "Фотографии", если экран повернуть в портретный режим, страница будет иметь макет типа "Навыкипортрет", "Навыки-список-портрет", "Фотографии-портрет";

5. Создайте в приложении виджет таймера обратного отсчета, показывающий содержимое "Обратного отсчета до закрытия церемонии" с днями и часами. Целевым временем события таймера обратного отсчета должно быть 2023-11- 27 23:59:59;

6. При холодном запуске приложения\* отображается значок логотипа (icon.png), заменяющий белый экран по умолчанию.

\* Холодный запуск происходит, когда пользователь запускает приложение либо в первый раз с момента загрузки, либо после завершения работы приложения.

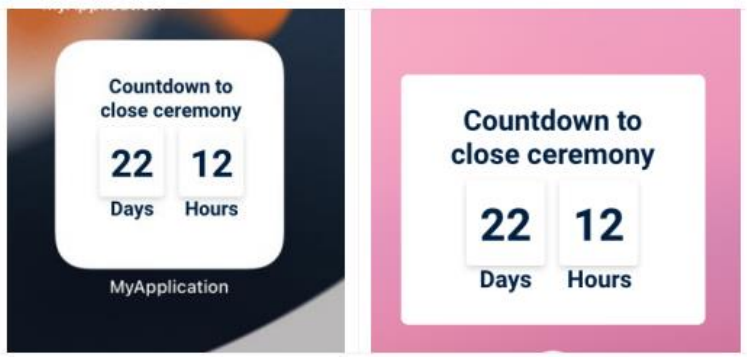

Пример ярлыков для iOS/Android

#### **Требования к странице**

#### **1 Home**

1.1 Элементы включают:

1. Название страницы: "Главная";

2. Баннер с картинками;

3. Кнопки "Навыки", "Фотографии", "Видео".

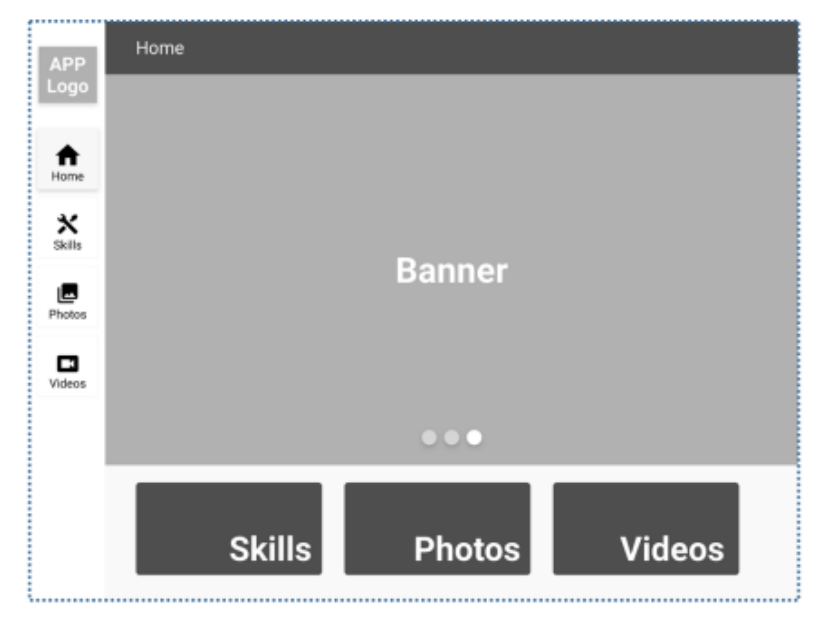

1.2 Функциональные требования:

1. Кнопки "Skills", "Photos", "Videos" позволяют перейти на соответствующую страницу;

2. Баннер с картинками автоматически воспроизводит 3 изображения баннера, предоставленные в медиафайлах;

3. Каждая картинка на баннере "Картинки" должна показываться не менее 1 секунды;

4. Направление перемещения изображений должно оставаться неизменным справа налево, особенно при переключении текущего изображения с третьего на первое;

5. Индикатор в баннере с изображением, показывающий, какая картинка отображается.

#### **2 Список-навыков и навыки**

2.1 Элементы включают:

1. Название страницы: "Список навыков";

- 2. Названия типов навыков;
- 3. Списки предметов навыка;
- 4. Диалоговое окно:

(a) Представление о навыках;

- (b) Название навыка;
- (c) Описание навыка;
- (d) Кнопка Далее.

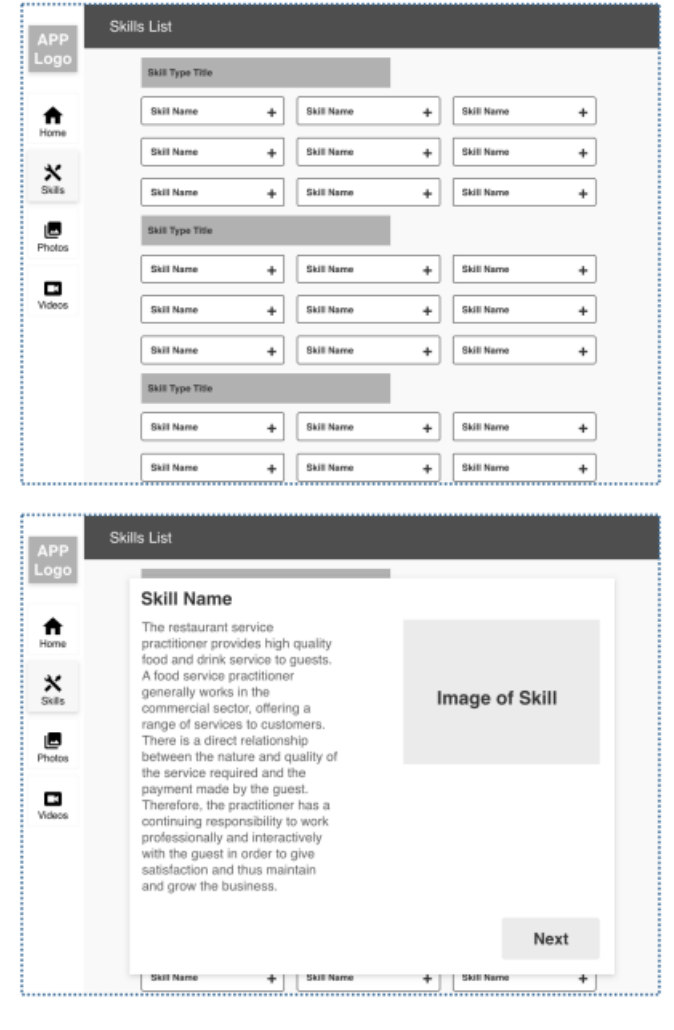

2.2 Функциональные требования:

1. Данные о навыках отображаются из json – "media-files/skills/skillstypes.json";

2. Щелкните по названию конкретного навыка, чтобы открыть диалоговое окно;

3. Текст описания навыка можно выбрать долгим щелчком мыши;

4. Нажимайте кнопку "Далее", чтобы отобразить следующий навык, пока навык не станет последним в пределах типа навыка, затем кнопка "Далее" будет скрыта.

#### **3 Страница Photos**

3.1 Элементы включают:

1. Название страницы: "Фотографии";

- 2. Список фотографий;
- 3. Навигатор по разбивке на страницы.

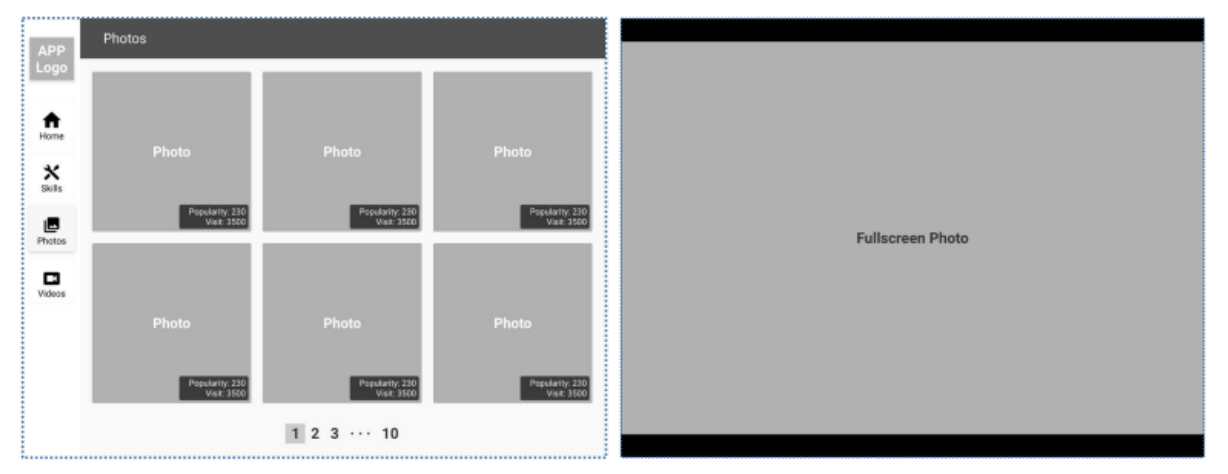

#### 3.2 Функциональные требования:

1. Данные фотографий могут содержать несколько страниц из файла – "media-files/images/photos.json";

2. Каждая фотография показывает количество посещений и популярность – "media-files/images/photos.json";

3. Откройте контекстное меню с названием пункта "Поделиться этой фотографией", нажав на фотографию длительным щелчком;

4. Поделитесь фотографией через системный канал общего доступа с другим приложением, таким как SMS, нажав на пункт контекстного меню с названием "Поделиться этой фотографией".

5. Нажмите на фотографию, чтобы показать ее во весь экран. Пользователь может масштабировать фотографию жестом двух пальцев и листать ее одним пальцем.

 $1 \t2 \t3 \t4 \t... \t10$  $1 \cdots 3 \ 4 \ 5 \cdots 10$  $1 \cdots 6$  7 8  $\cdots$  10  $1 \cdots 78910$  $1 \cdots 8910$ 

6.

#### 7. Пример

8. Навигатор разбивки на страницы отображает номер первой страницы, номер последней страницы, номер текущей страницы и два номера страниц рядом с текущей страницей. Остальные номера страниц должны быть указаны как "...". Обратитесь к примеру для получения более подробной информации.

#### **4 Страница Videos**

4.1 Элементы включают: 1. Название страницы: "Видео";

2. Видеоплеер;

3. Кнопка

воспроизведения/паузы видео;

4. Название видео;

5. Новое поле для ввода

комментария;

6. Кнопка

"Опубликовать";

7. Количество

комментариев и комментарии с

Датой создания комментария и содержанием;

8. Список "Еще видео".

4.2 Функциональные требования:

1. Видеоданные поступают из локального источника – "mediafiles/videos/videos.json";

2. Видеоплеер воспроизводит одно из видео, а остальные отображаются в списке "More Videos";

3. Пункт в списке " More Videos" включает кадр видео в качестве предварительного просмотра и продолжительность видео;

4. Щелкните элемент в списке "More Videos", источник видеоплеера будет изменен на выбранный видео-материал;

5. Нажмите кнопку воспроизведения/паузы, чтобы воспроизвести или приостановить видео;

6. Двойной щелчок по видео позволяет воспроизвести или приостановить видео;

7. При нажатии и удерживании видео воспроизводится с удвоенной скоростью; при отпускании скорость воспроизведения видео возобновляется до 1x;

8. Таймер видеозаписи в видеоплеере показывает прошедшее время и общее время;

9. Нажмите кнопку отключения звука, чтобы отключить звук;

10.Введите комментарий и нажмите кнопку Опубликовать, чтобы опубликовать комментарий в файле – "media-files/comments/comments.

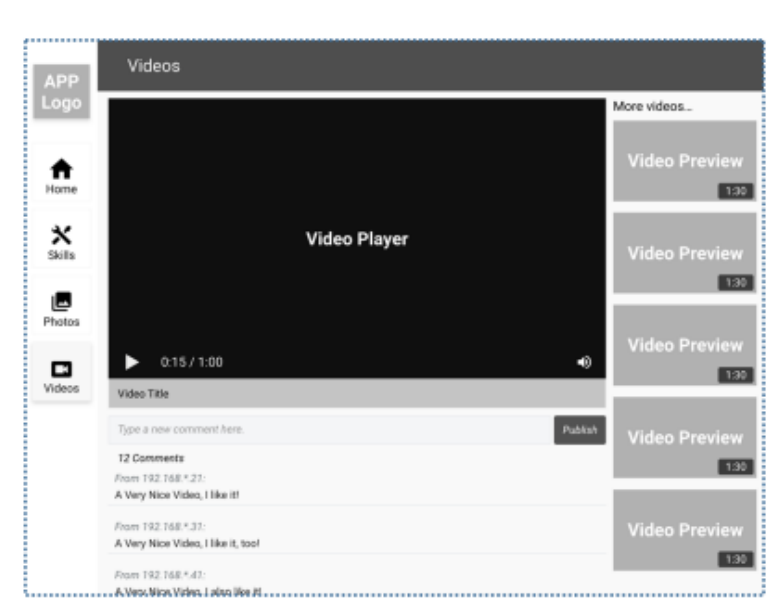

#### **Инструкция для участников**

1. Создайте проект с правильным именем пакета (Android)/ идентификатором организации (iOS). Название файла: edu.ws2024.aXX.pm.

2. Вы должны сохранить проект в папке: XX\_Module\_A\_PM.

3. Вам следует переименовать сгенерированный файл apk (Android)/ app (iOS) в XX\_Module\_A\_PM.apk (Android)/XX\_Module\_A\_PM.app (iOS) и сохраните его в корневом каталоге папки XX\_Module\_A\_PM.

4. Вся папка XX\_Module\_A\_PM должна быть перенесена на рабочий стол.

5. Будут отмечены только те работы, которые были выполнены в течение указанного времени.

#### **Модуль B Дизайн День 2. Первая часть.**

#### **Введение**

WorldSkills проводит глобальное соревнование WorldSkills по всему миру. Как организатор этого соревнования, WorldSkills надеется разработать соответствующие приложения для обслуживания аудитории, которая обращает внимание на это соревнование. Зрители могут сидеть дома, узнавать о WorldSkills, проникаться атмосферой соревнований и следить за динамикой соревнований с помощью фотографий и видео из приложения.

Менеджер по продукту предоставил вам прототипы приложения. Как разработчику мобильного приложения, вам необходимо изменить дизайн прототипов, чтобы предоставить дизайн в формате файла Adobe XD.

#### **Описание проекта и задания**

Эта задача проектирования разделена на две части в соответствии с различными типами целевых устройств:

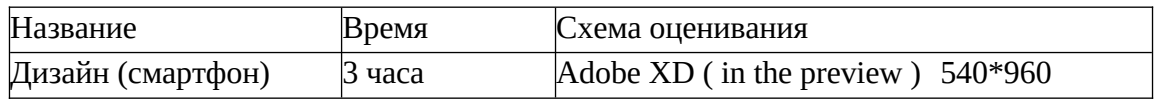

Ниже приведены оригинальные прототипы. Пожалуйста, проверьте папку media-files для получения подробной информации:

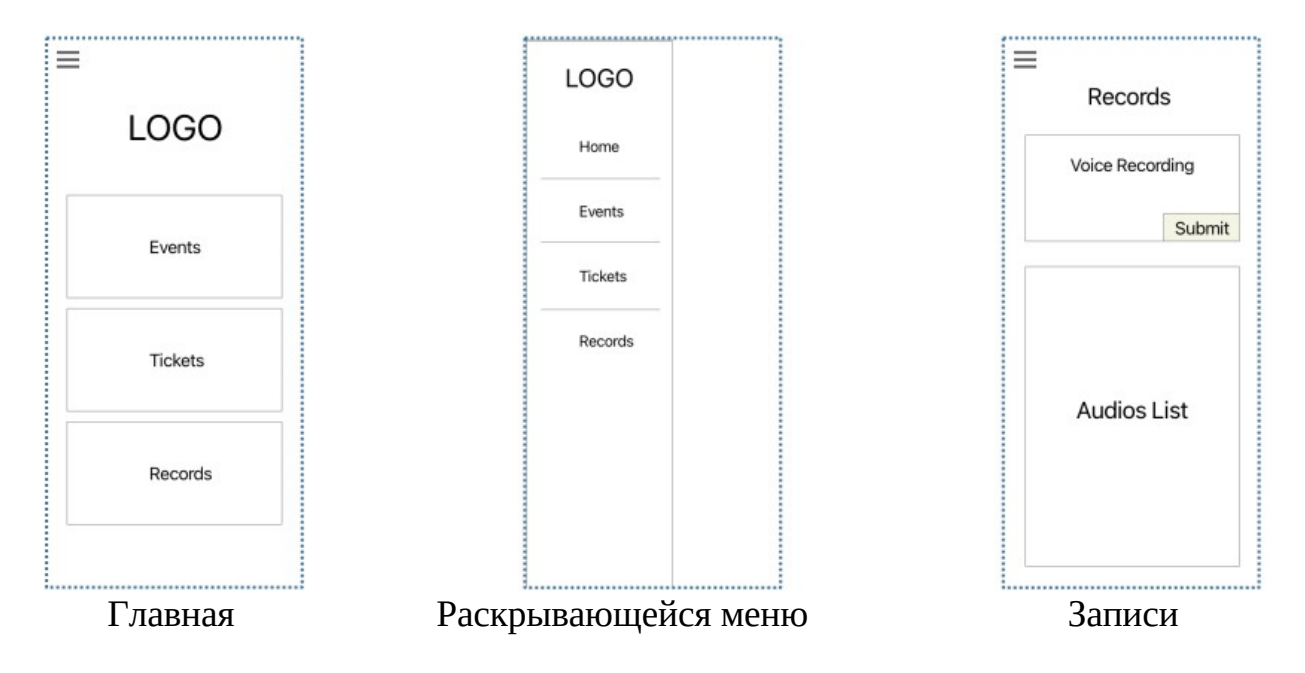

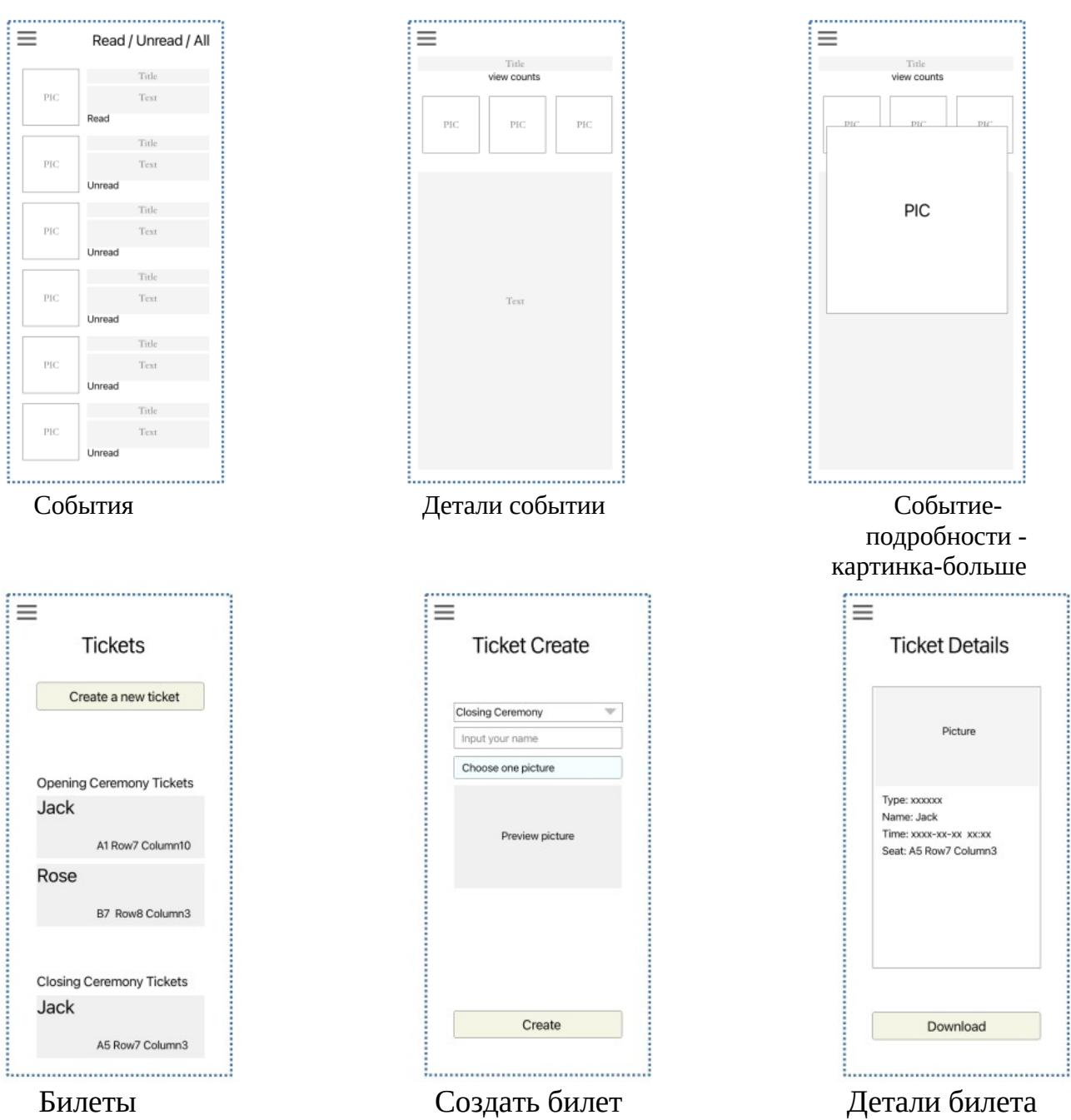

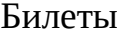

............................

#### **Основные требования**

1. Вы можете добавить более разумные элементы и взаимодействия в соответствии с разумными потребностями дизайна.

2. Вы должны добавить по крайней мере 1 новую страницу, чтобы увеличить ценность приложения, а конкретное содержание страницы зависит от вас. Вход на страницу должен находиться в боковой навигации.

3. Должны быть установлены ссылки между всеми страницами.

4. Вам не нужно применять все данные, содержащиеся в **media-files.**

5. Каждая страница нуждается в улучшении дизайна.

6. Вы можете изменить текст в прототипах или медиа файлах.

#### **Требования к страницам**

#### **1. Домашняя страница**

- 1.1 Элементы включают:
- 1. ЛОГОТИП;

2. Вход на страницу "События", "Билеты", "Записи";

3. Значок бокового меню.

#### 1.2 Требования к дизайну:

1. ЛОГОТИП должен использовать предоставленные **media-files/logo**. Вы можете изменить цвет логотипа, но не его форму;

2. Вход в зону "События", "Билеты", "Записи" должен быть оформлен в цвете;

3. Щелкните значок Всплывающего меню, чтобы отобразить расширенный эффект навигации (как пример "Всплывающего меню").

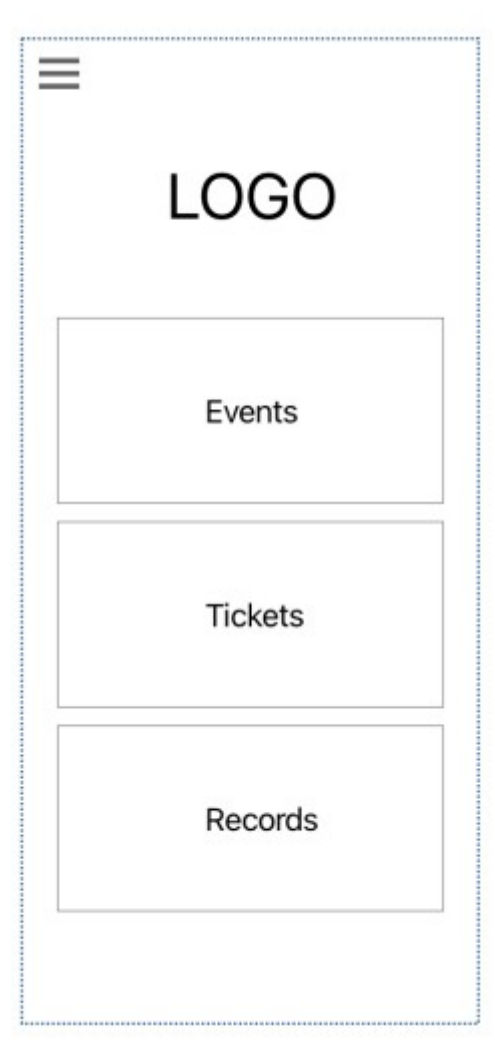

#### **2. Записи**

- 2.1 Элементы должны включать:
- 1. Название: Записи;
- 2. Область Записи голоса;
- 3. Область Список записей.
- 2.2 Требования к дизайну:

1. Область записи голоса нуждается в некоторых улучшениях дизайна, таких как доработка кнопок;

2. Область списка аудиозаписей нуждается в некоторых улучшениях дизайна, например, вы можете создать некоторые элементы списка из макетных данных.

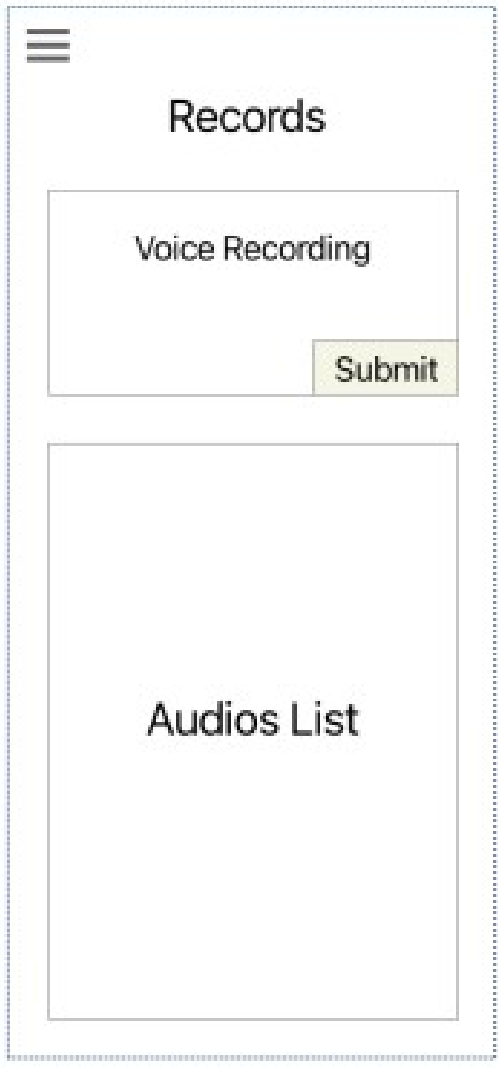

#### **3. Список событии**

3.1 Элементы должны включать: 1. Кнопка фильтрации: "Прочитано", "Непрочитанное" и "Все"; 2.Список событий.

#### 3.2 Требования к дизайну:

1.Кнопки фильтра должны быть оформлены, а не содержать только текст; 2.По крайней мере, 5 элементов списка должны содержать конкретное содержимое медиа файлов, предоставленное в **mediafiles/events;**

3.Область списка содержит два состояния: прочитанное и непрочитанное, пожалуйста, создайте соответствующий значок;

4.Содержимое списка отображается на экране не полностью. Он должен быть прокручиваемым.

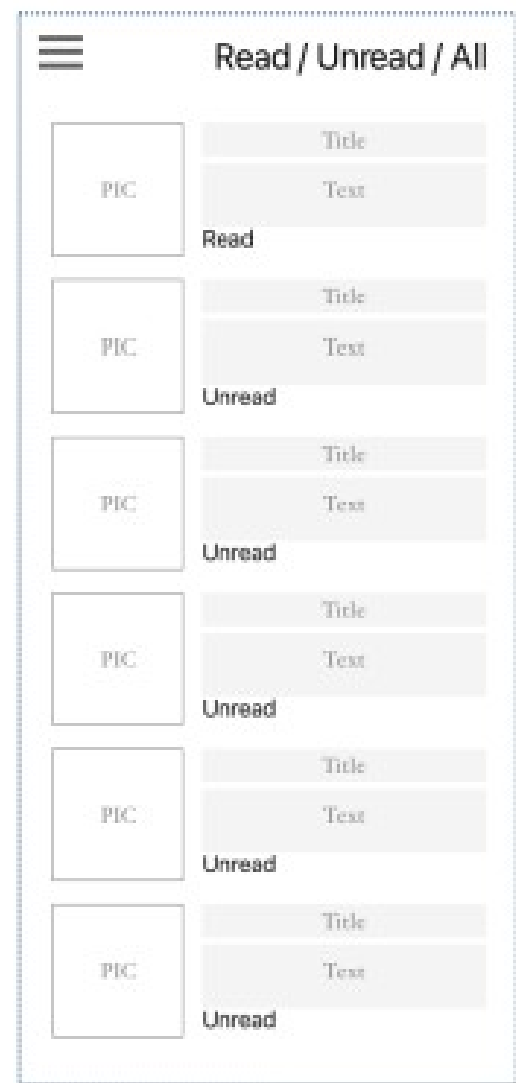

#### **4. Детали событии**

4.1 Элементы должны включать:

1.Название мероприятия;

2.Количество просмотров;

3.Три картинки;

4.Текстовое содержимое.

4.2 Требования к дизайну:

1. Конкретный контент взят из media-files/events/ (вы можете сами решить, какую информацию о событии использовать).

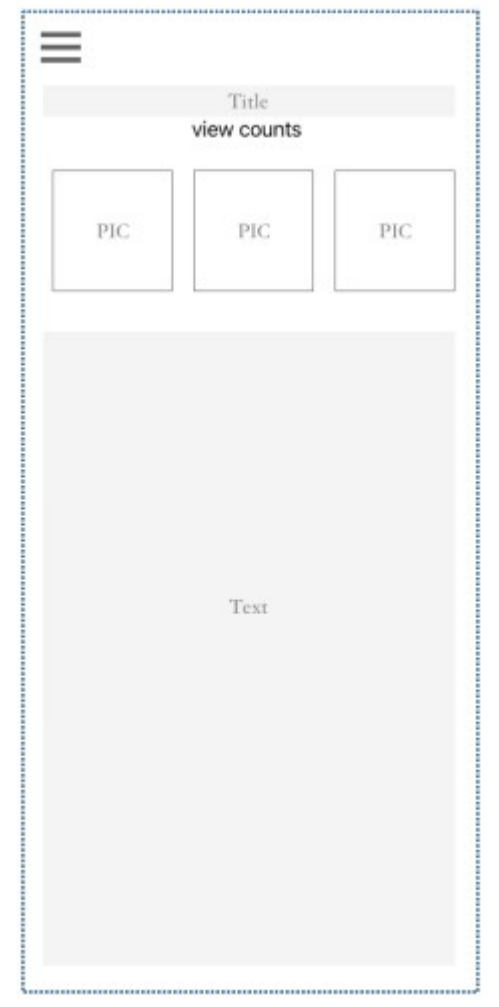

#### **5. Событие-больше- картина (Увеличенная картинка)**

5.1 Элементы должны включать:

1. Большую фотографию.

5.2 Требования к дизайну:

1. Оформите эту страницу в соответствии с вашей идеей, она требует некоторые улучшения в дизайне;

2. Большая область изображения позволяет переключаться на другие изображения, проводя пальцем.

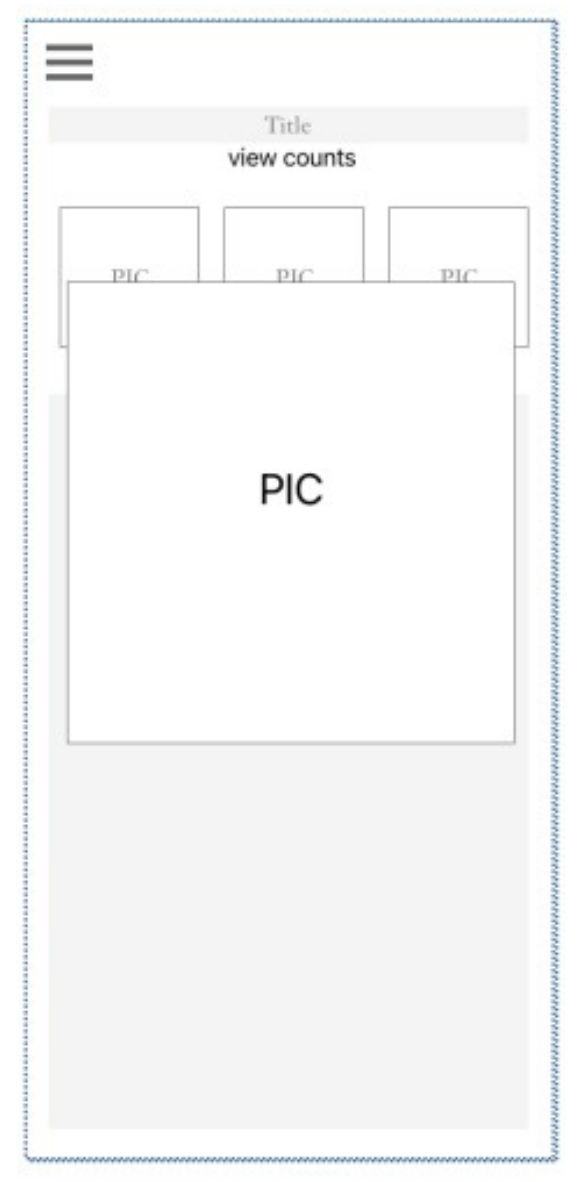

#### **6. Список билетов**

6.1 Элементы должны включать:

- 1. Название страницы;
- 2. Кнопка "Создать новый билет";
- 3. Список билетов.

6.2 Требование к дизайну:

1. Кнопка "Создать новый билет" нуждается в улучшении дизайна, например, изменении правильного цвета кнопки;

2. Количество и форму созданных билетов необходимо изменить в соответствии с вашей дизайнерской идеей.

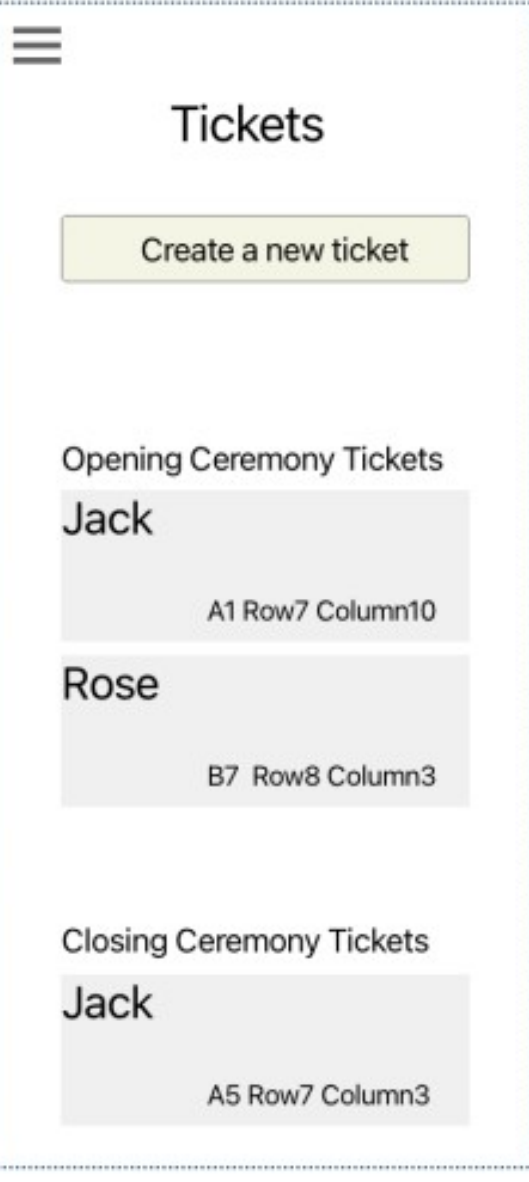

#### **7. Создание билета**

- 7.1 Элементы должны включать:
- 1. Форма создания билета и элементы ее формы;
- 2. Область предварительного просмотра изображения;
- 3. Кнопка "Создать".
- 7.2 Требования к дизайну:
- 1. В области предварительного просмотра изображения нет изображения. После щелчка по области предварительного просмотра она заменяется определенным изображением (**media- files/face.png**). Нажмите на картинку еще раз, чтобы удалить ее. Эти два условия можно многократно переключать, нажав;
- 2. Кнопку "Создать" необходимо оформить, например, изменить цвет или что-нибудь еще, что вы хотите улучшить.

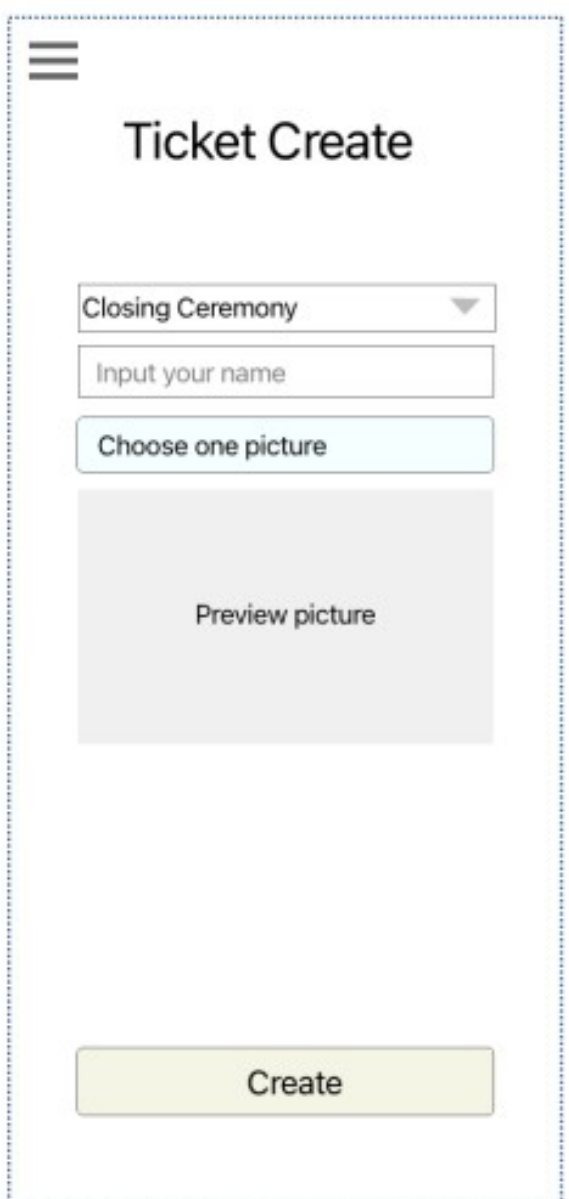

#### **8.Детали билета**

8.1 Элементы должны включать:

- 1. Название;
- 2. Информация о билете;
- 3. Кнопка "Сохранить".

8.2 Требование к дизайну: 1. Внешний вид билета нуждается в улучшении дизайна, например, в заполнении конкретных данных и подтверждении определенных цветов.

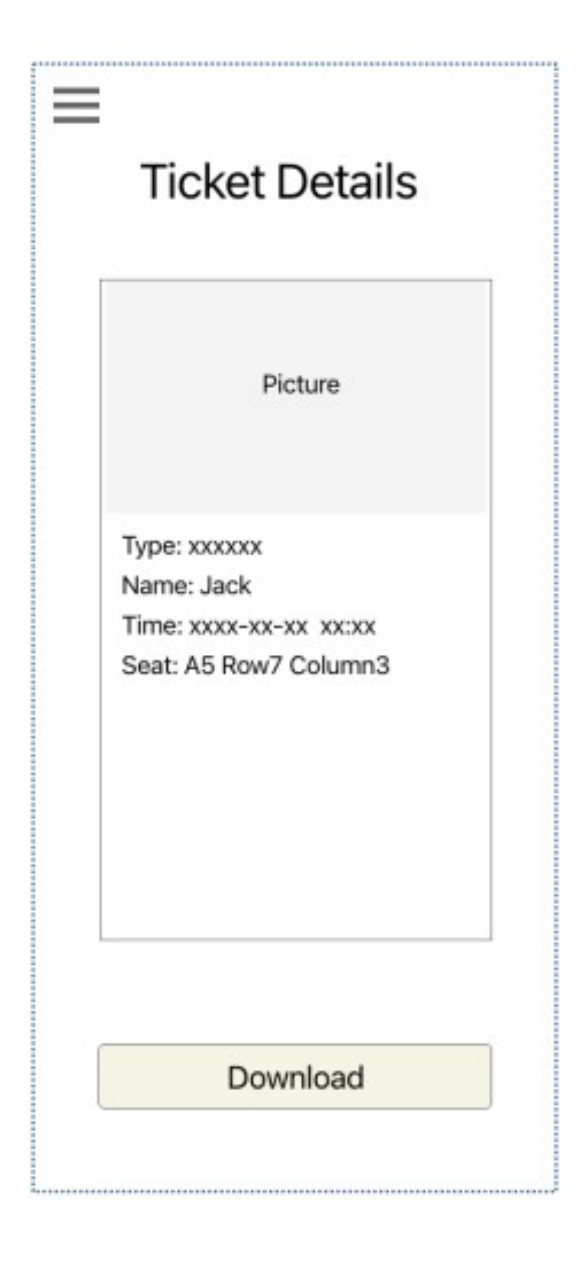

#### **Инструкция для участников**

- 1. Вам нужно сохранить файл как XX\_Module\_B.xd в папку XX\_Module\_B.
- 2. Вся папка XX\_Module\_B должна быть перенесена на рабочем столе.
- 3. Работы, отправленные в течение указанного времени, будут отмечены.

**Примечание:** XX относится к коду вашей рабочей станции.

#### **Модуль B Дизайн День 2. Вторая часть.**

#### **Введение**

WorldSkills проводит глобальное соревнование WorldSkills по всему миру. Как организатор этого соревнования, WorldSkills надеется разработать соответствующие приложения для обслуживания аудитории, которая обращает внимание на это соревнование. Зрители могут сидеть дома, узнавать о WorldSkills, проникаться атмосферой соревнований и следить за динамикой соревнований с помощью фотографий и видео из приложения.

Менеджер по продукту предоставил вам прототипы приложения. Как разработчику мобильного приложения, вам необходимо изменить дизайн прототипов, чтобы предоставить дизайн в формате файла Adobe XD.

#### **Описание проекта и задания**

Эта задача проектирования разделена на две части в соответствии с различными типами целевых устройств:

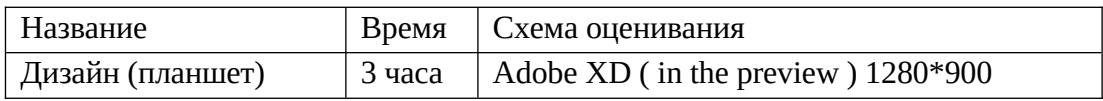

#### Ниже приведен оригинальный шаблон. Пожалуйста, ознакомьтесь с медиафайлами для получения подробной информации:

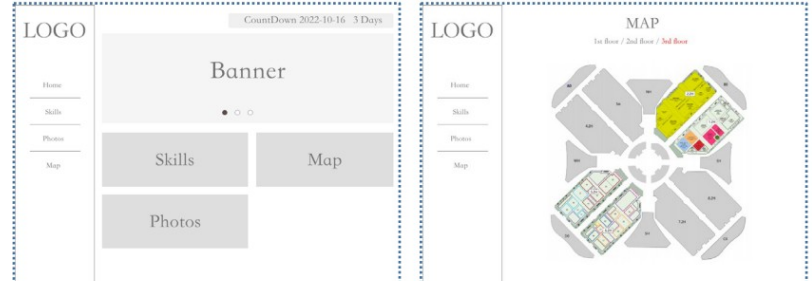

LOGO

#### Главная Карта

**LOGO** 

Skills

Skille

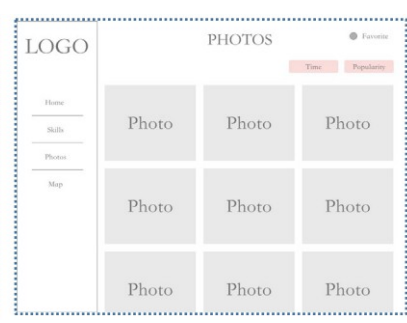

Список навыков Детали навыка Фотография

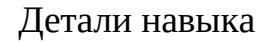

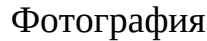

#### **Общие требования**

1. Вы можете добавить более разумные элементы и взаимодействия в соответствии с вашими потребностями в дизайне;

2. Вы должны добавить по крайней мере 1 новую страницу, чтобы увеличить ценность приложения, а конкретное содержание страницы зависит от вас. Вход на страницу должен находиться в боковой навигации;

3. Должны быть установлены ссылки между всеми страницами;

4. Вам не нужно использовать все данные, содержащиеся в **media-files;**

5. Каждая страница нуждается в улучшении дизайна;

6. Вы можете изменить текст в прототипах или медиа файлах

#### **Требования к страницам**

### **1. Домашняя страница (Home)**

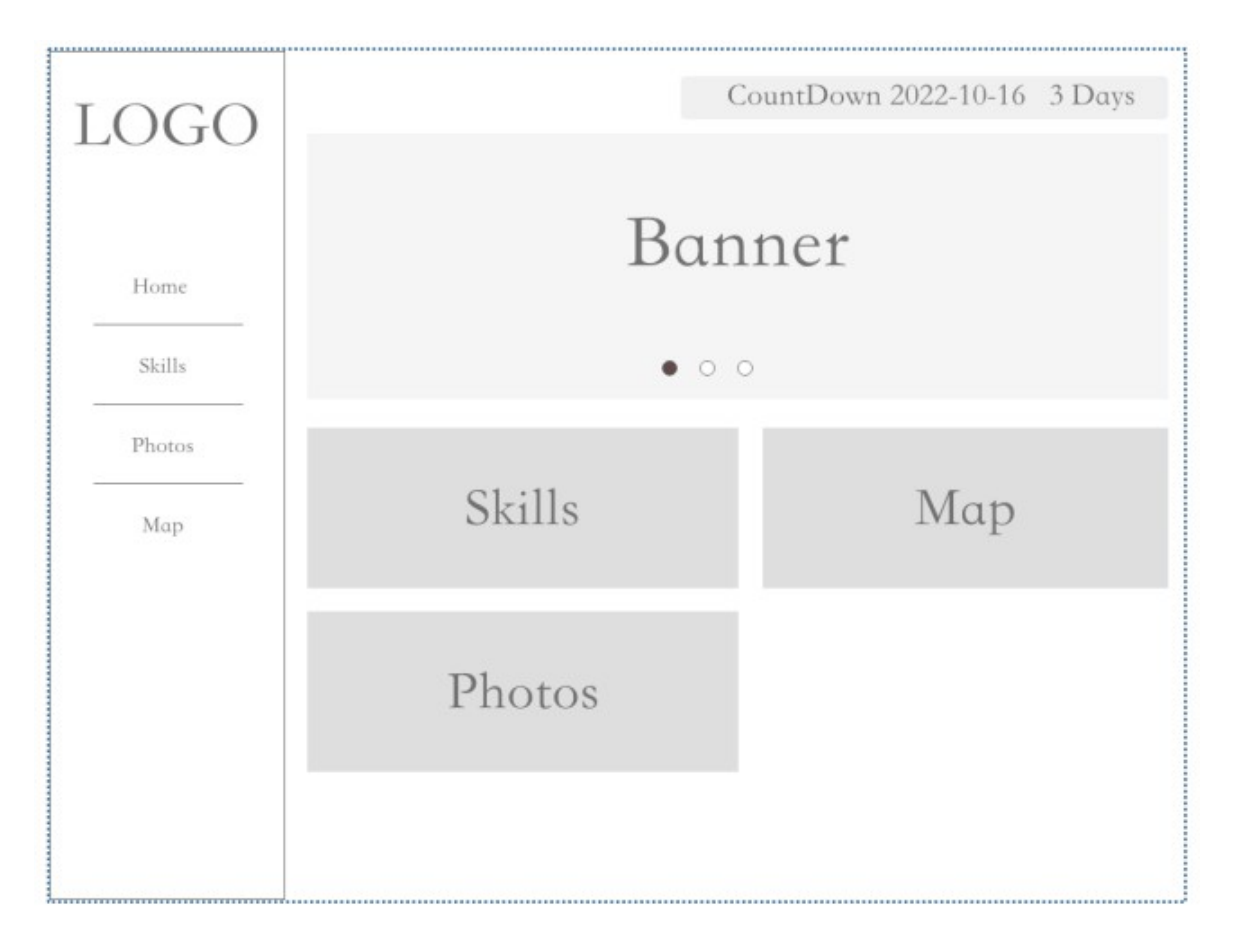

- 1.1 Элементы включают:
- 1. ЛОГОТИП;
- 2. Баннер;
- 3. Навыки, Фото, Карта зоны для входа;
- 4. Навигация;
- 5. Таймер обратного отсчета.

1.2 Требования к дизайну:

1. ЛОГОТИП необходимо использовать предоставленный в

- **media-files/logo/.** Вы можете изменить цвет логотипа, но не его форму;
- 2. Баннер: примените для баннера 3 картинки из **media-files/banner/;**

3. Баннер: нажмите на точечный индикатор в области баннера, вы можете переключиться на соответствующую картинку;

4. Входы в зоны Навыки, Фотографии, Карта нуждаются в улучшении дизайна.

### **2. Карта (Map)**

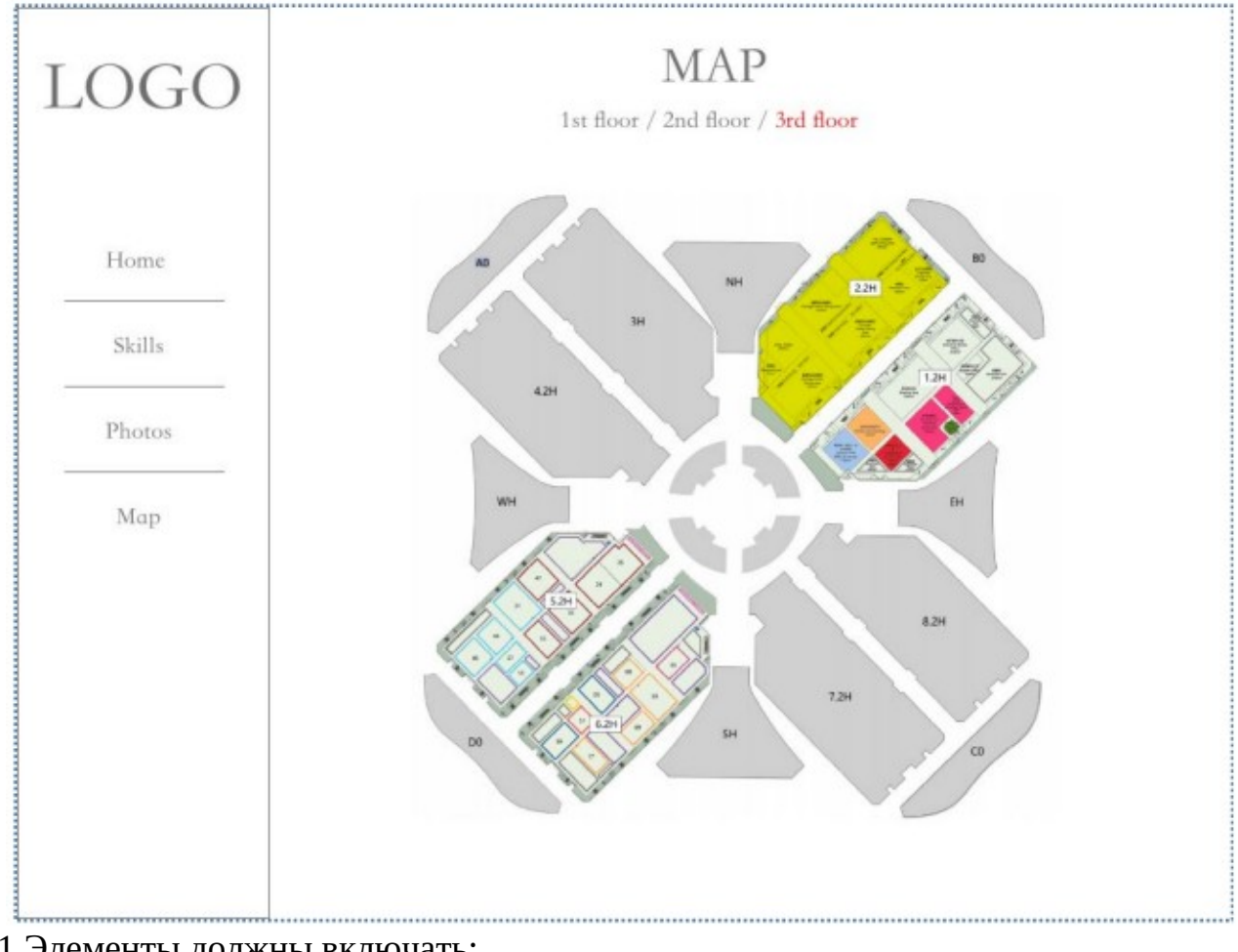

- 2.1 Элементы должны включать:
- 1. Название страницы;
- 2. Кнопка: 1 этаж / 2 этаж / 3 этаж;
- 3. Карта

2.2 Требования к дизайну:

1. Внесите некоторые улучшения в дизайн этой страницы, например, добавив немного цвета;

2. Нажмите кнопки 1 этаж / 2 этаж / 3 этаж, чтобы переключать изображения. Ресурс изображения находится в **media-files/map/**

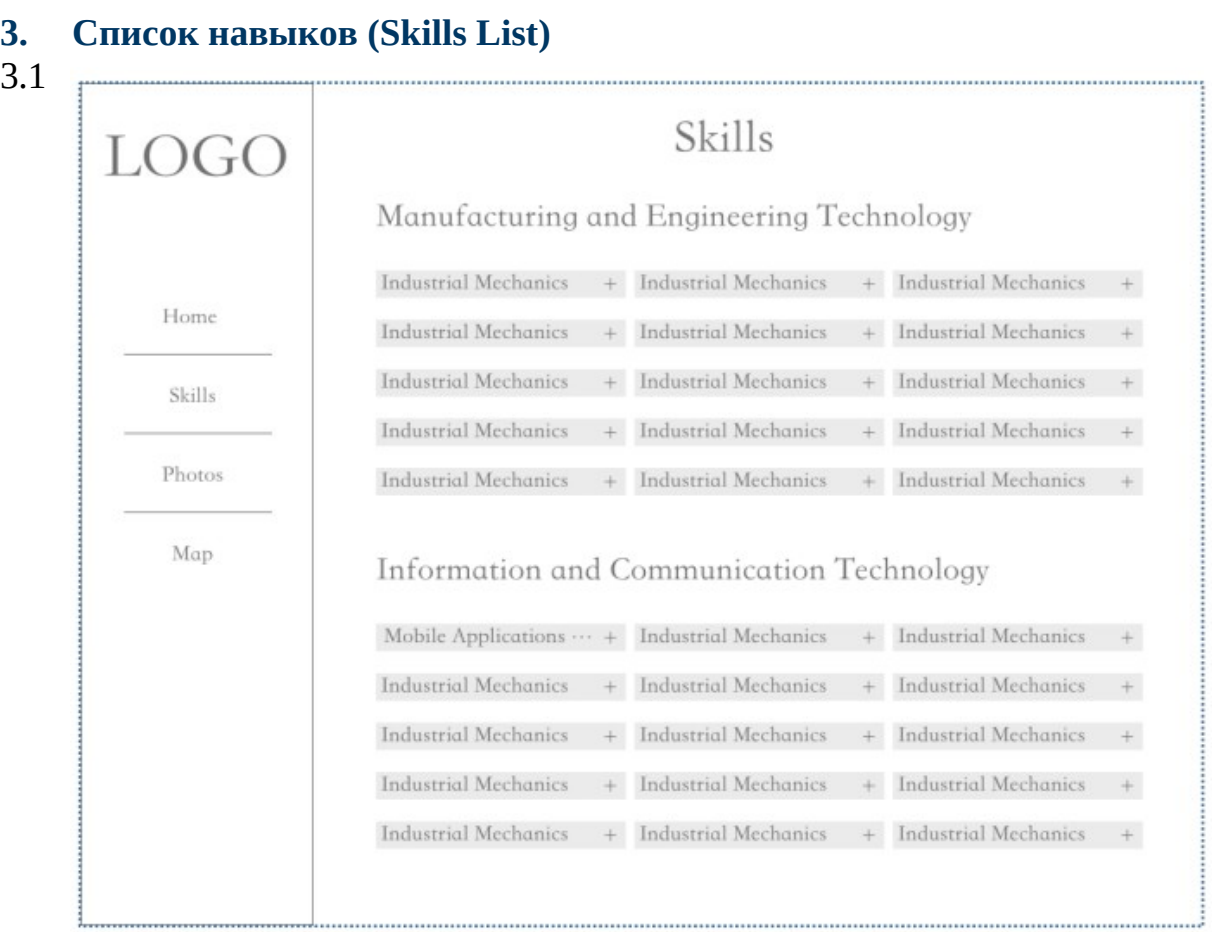

Элементы должны включать:

- 1. Категория товара;
- 2. Элемент списка;

3. Название статьи "Mobile Applications Development" в разделе Information and Communication Technology.

3.2 Требования к дизайну:

1. Используйте правильную категорию товара (**media-files/skills/six item categories.txt**);

2. Когда вы нажимаете на заголовок пункта " Mobile Applications Development " в разделе Information and Communication Technology., на нем должна отображаться конкретная информация "More about Mobile Applications Development" (**media-files/skills/More about Mobile Applications Development.txt**)

### **4. Фото (Photos)**

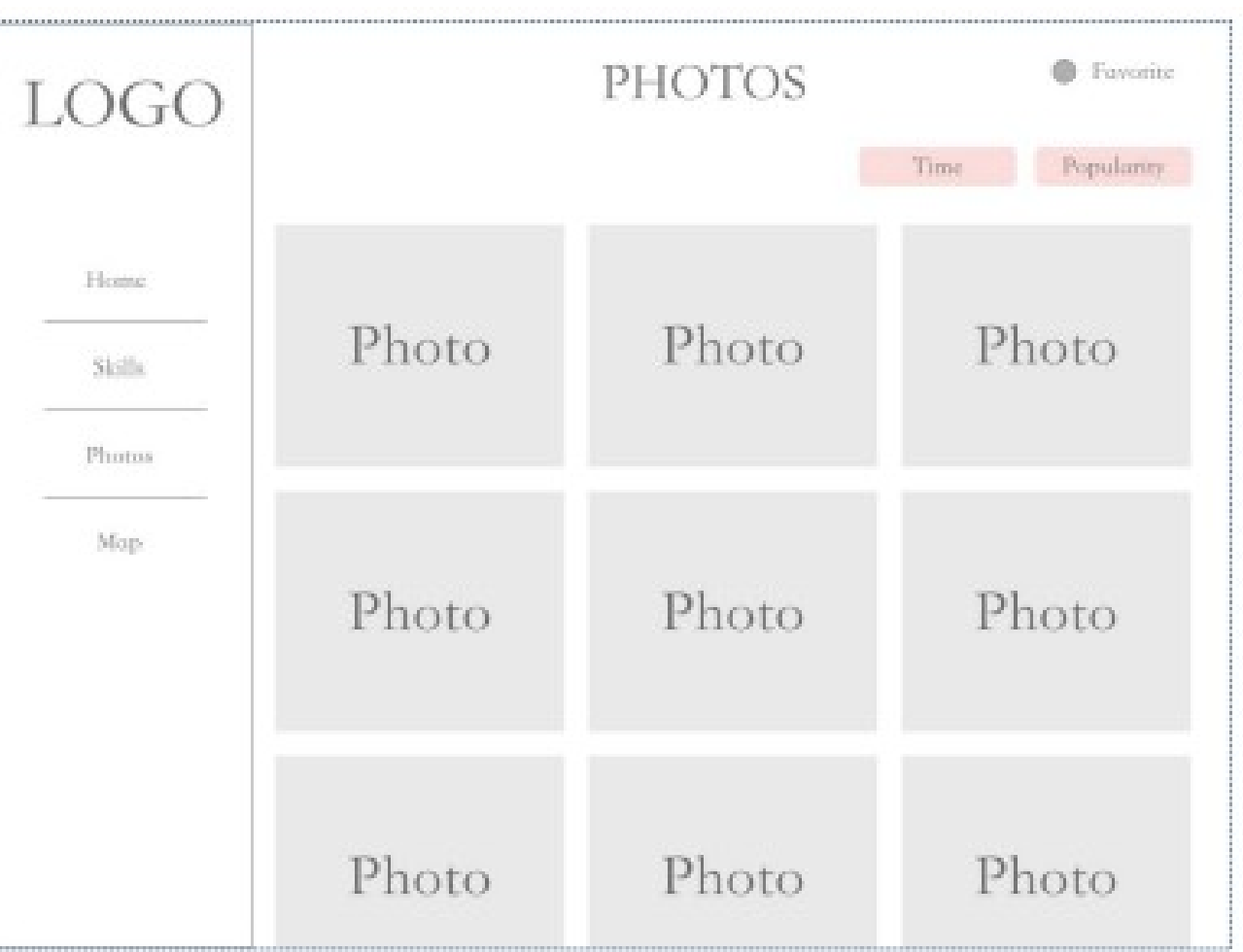

#### 4.1 Элементы должны включать:

- 1. Кнопки сортировки (Время, популярность);
- 2. Список фотографий;
- 3. Иконка избранные (Избранные).

4.2 Требования к дизану:

- 1. Вы должны добавить хотя бы одну кнопку сортировки;
- 2. Отобразите по крайней мере 3 конкретные фотографии в списке

фотографий. Ресурс находится в **media-files/photos;**

3. Нажав на кнопку "Сортировать", порядок изображений можно изменить.

#### **Инструкция для участников**

- 1. Вам нужно сохранить файл как XX\_Module\_B\_PM.xd в папку XX\_Module\_B\_PM.
- 2. Вся папка XX\_Module\_B\_PM должна быть перенесена на рабочий стол.
- 3. Будет отмечена только папка XX\_Module\_B\_PM и ее содержимое, отправленное в течение установленного времени проведения модуля.
- 4. Работы, отправленные в течение указанного времени, будут рассмотрены и оценены.

Примечание: XX относится к коду вашей рабочей станции.